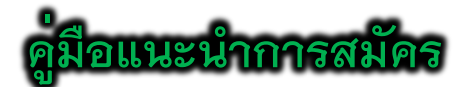

## **"ระบบรับเข้าศึกษา โครงการสนับสนุนทุนการศึกษาบุตรของศิษย์เก่า"**

1. หน้าแรก ระบบรับเข้าศึกษา โครงการสนับสนุนทุนการศึกษาบุตรของศิษย์เก่า ประกอบด้วยเมนูการ ใช้งาน ดังต่อไปนี้

- 1) สมัครเข้าศึกษา
- 2) ข้อมูลผู้สมัคร
- 3) คู่มือแนะนำการสมัคร
- 4) แผนการรับสมัคร
	- รายละเอียด และประกาศรับสมัคร
	- กำหนดการรับสมัคร
	- สาขาวิชาที่เปิดรับสมัคร
- 5) สถิติการสมัคร
- 6) ออกจากระบบ

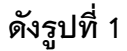

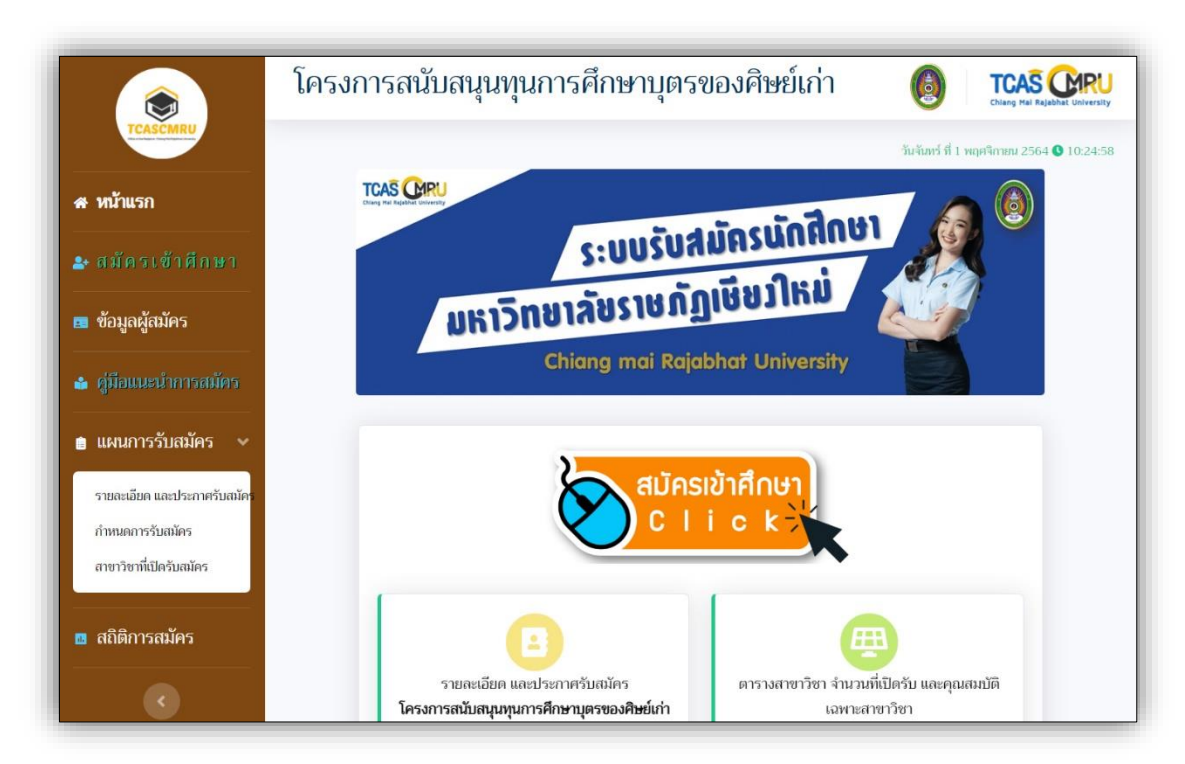

**รูปที่ 1** "หน้าแรก ระบบรับเข้าศึกษา โครงการสนับสนุนทุนการศึกษาบุตรของศิษย์เก่า"

**\*\*\* งานรับเข้าศึกษา สำนักทะเบียนและประมวลผล มหาวิทยาลัยราชภัฏเชียงใหม่ \*\*\***

## 2. เมนู **"สมัครเข้าศึกษา"** ผู้สมัครป้อนข้อมูลดังต่อไปนี้

1) ผู้สมัครป้อนเลขบัตรประจำตัวประชาชน แล้วกดปุ่ม **"ดำเนินการต่อไป" ดังรูปที่ 2**

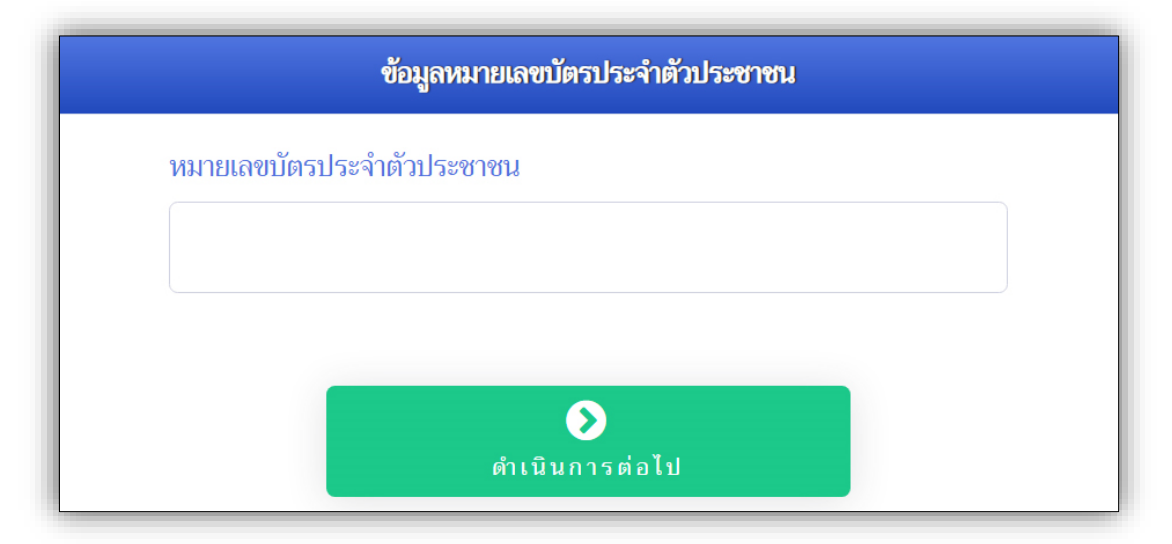

**รูปที่ 2** "การป้อนข้อมูลเลขบัตรประจำตัวประชาชน"

## 2) ผู้สมัครป้อนข้อมูลพื้นฐานผู้สมัคร **ดังรูปที่ 3**

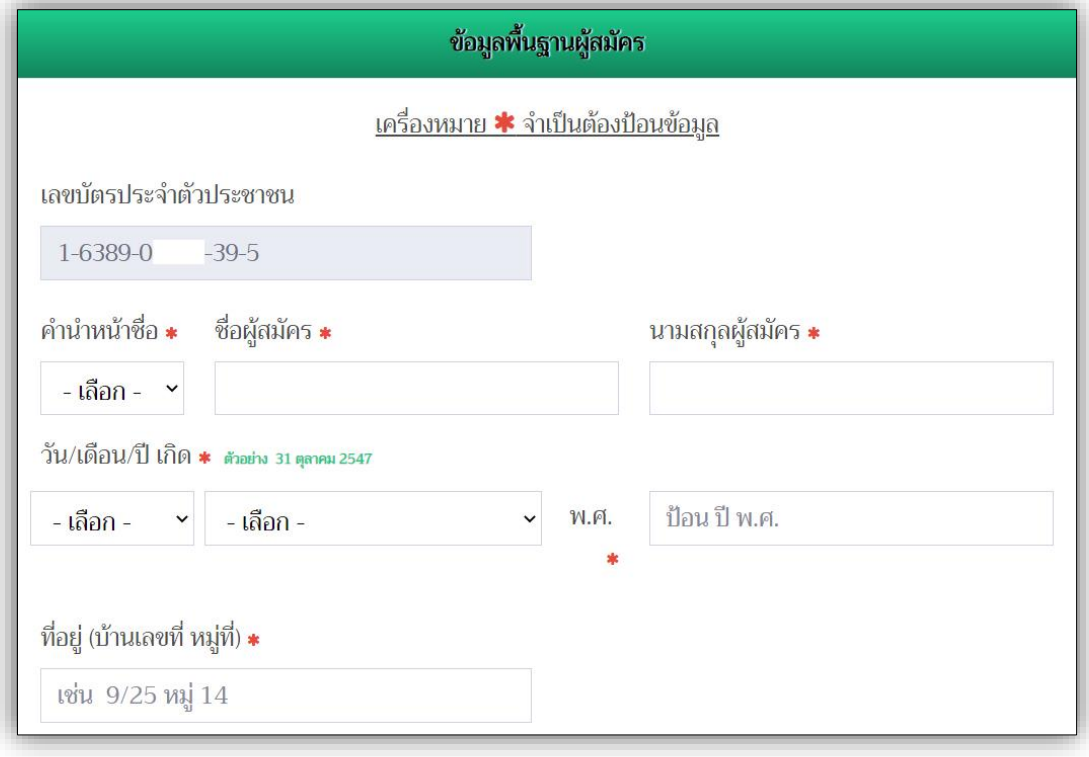

## **รูปที่ 3** "การป้อนข้อมูลพื้นฐานผู้สมัคร"

3) ผู้สมัครป้อนข้อมูลการจบการศึกษาจากมหาวิทยาลัยราชภัฏเชียงใหม่ ของบิดา หรือมารดา ผู้สมัคร แล้วกดปุ่ม **"ดำเนินการต่อไป" ดังรูปที่ 4**

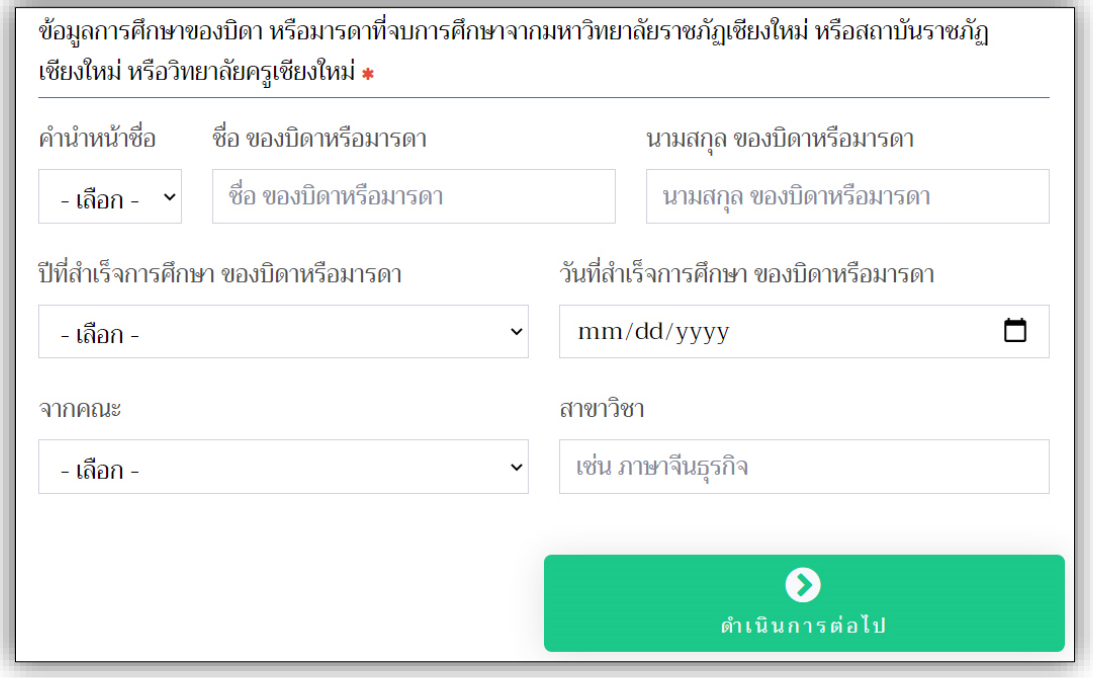

**รูปที่ 4** "การป้อนข้อมูลการจบการศึกษาของบิดา หรือมารดาผู้สมัคร"

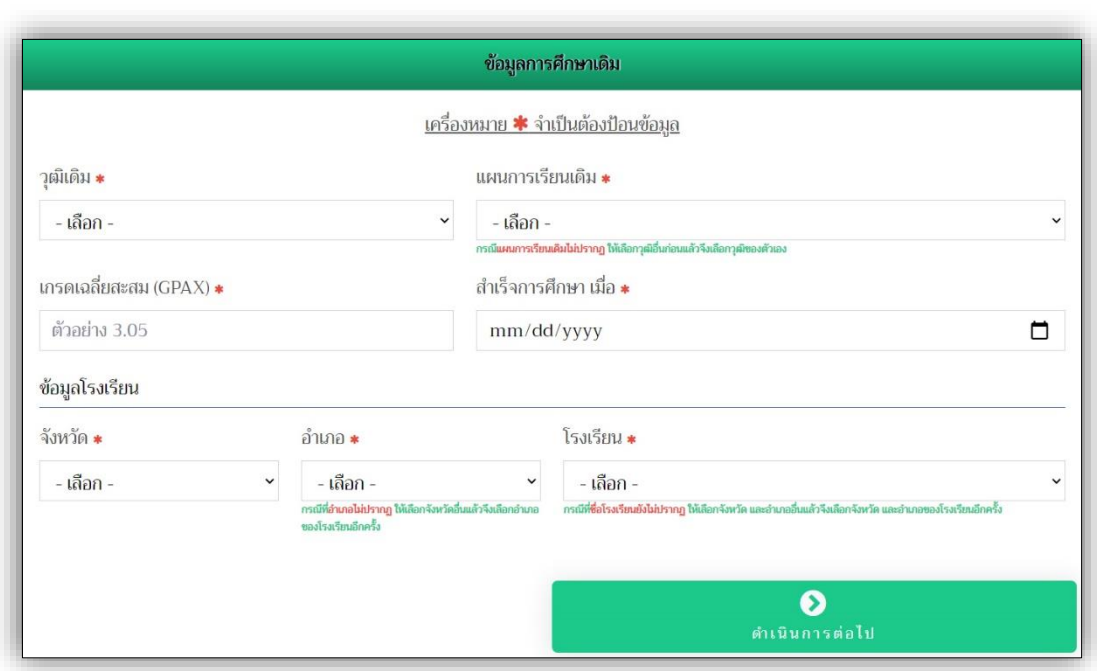

4) ผู้สมัครป้อนข้อมูลการศึกษาเดิมของตน **ดังรูปที่ 5**

**รูปที่ 5** "การป้อนข้อมูลการศึกษาเดิมของผู้สมัคร"

4.1 กรณีไม่มีข้อมูลโรงเรียนของผู้สมัคร ผู้สมัครสามารถเพิ่มข้อมูลโรงเรียนของตนได้ด้วย ตนเอง โดยผู้สมัครเลือกข้อมูล จังหวัด และอำเภอ จากนั้นให้เลือกรายการ **"\*\*\*กรณีไม่มีชื่อโรงเรียน\*\*\*"** ในส่วนข้อมูลโรงเรียน แล้วป้อนข้อมูลชื่อโรงเรียนของตน แล้วกดปุ่ม **"ดำเนินการต่อไป" ดังรูปที่ 6**

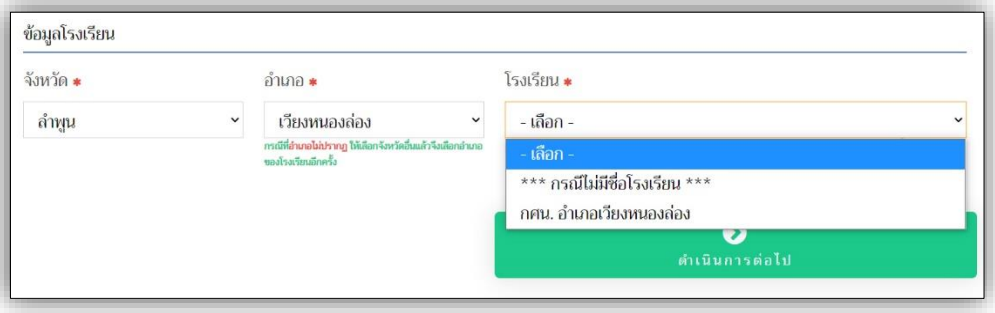

**รูปที่ 6** "การป้อนข้อมูลการศึกษาเดิมของผู้สมัคร (กรณีไม่มีข้อมูลโรงเรียนของผู้สมัคร)"

5) ผู้สมัครตรวจสอบความครบถ้วนของการป้อนข้อมูล และศึกษาคำชี้แจงที่เกี่ยวข้องในการ สมัครเข้าศึกษา ให้กดปุ่ม **"ตรวจสอบข้อมูล และดำเนินการต่อ" ดังรูปที่ 7**

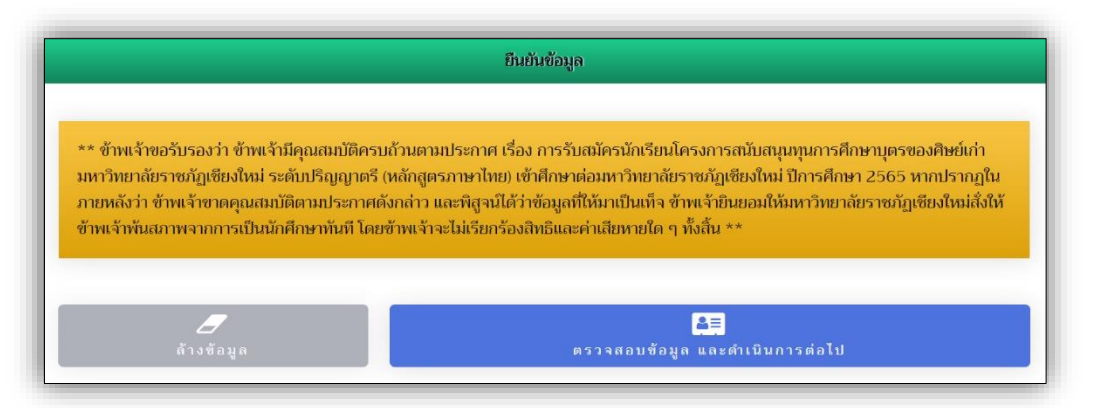

**รูปที่ 7** "คำชี้แจงที่เกี่ยวข้องในการสมัครเข้าศึกษา และการตรวจสอบข้อมูลผู้สมัคร"

6) ภายหลังจากที่ผู้สมัครได้ตรวจสอบข้อมูลการสมัครครบถ้วนแล้ว ผู้สมัครยืนยันข้อมูลการ สมัคร ให้ผู้สมัครกดปุ่ม **"บันทึกข้อมูล และดำเนินการต่อไป" ดังรูปที่ 8**

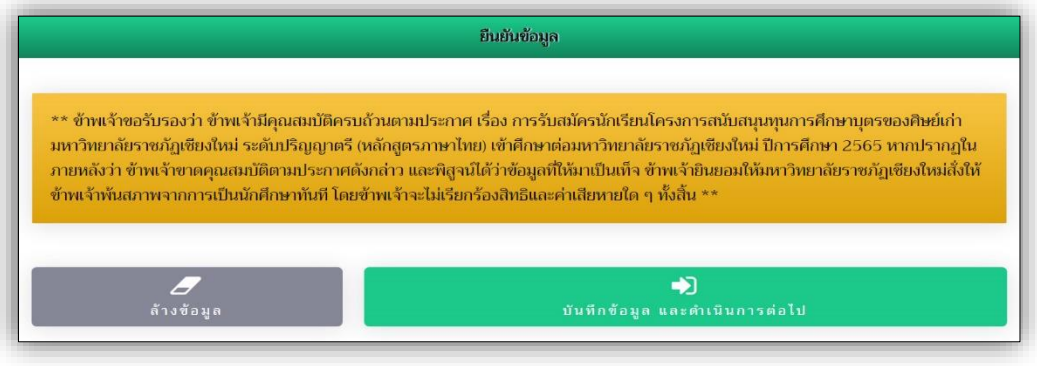

**รูปที่ 8** "ปุ่มบันทึกข้อมูล และดำเนินการต่อไป"

7) ผู้สมัครป้อนข้อมูลการเลือกสาขาวิชา ให้ผู้สมัครศึกษาจากคำแนะนำในการเลือกสาขาวิชา และสามารถศึกษาข้อมูลสาขาวิชาที่เปิดรับสมัครได้ จากปุ่ม **"ข้อมูลสาขาวิชาที่เปิดรับสมัคร"** แล้ว ให้กดปุ่ม **"บันทึกข้อมูลสาขาวิชา" ดังรูปที่ 9**

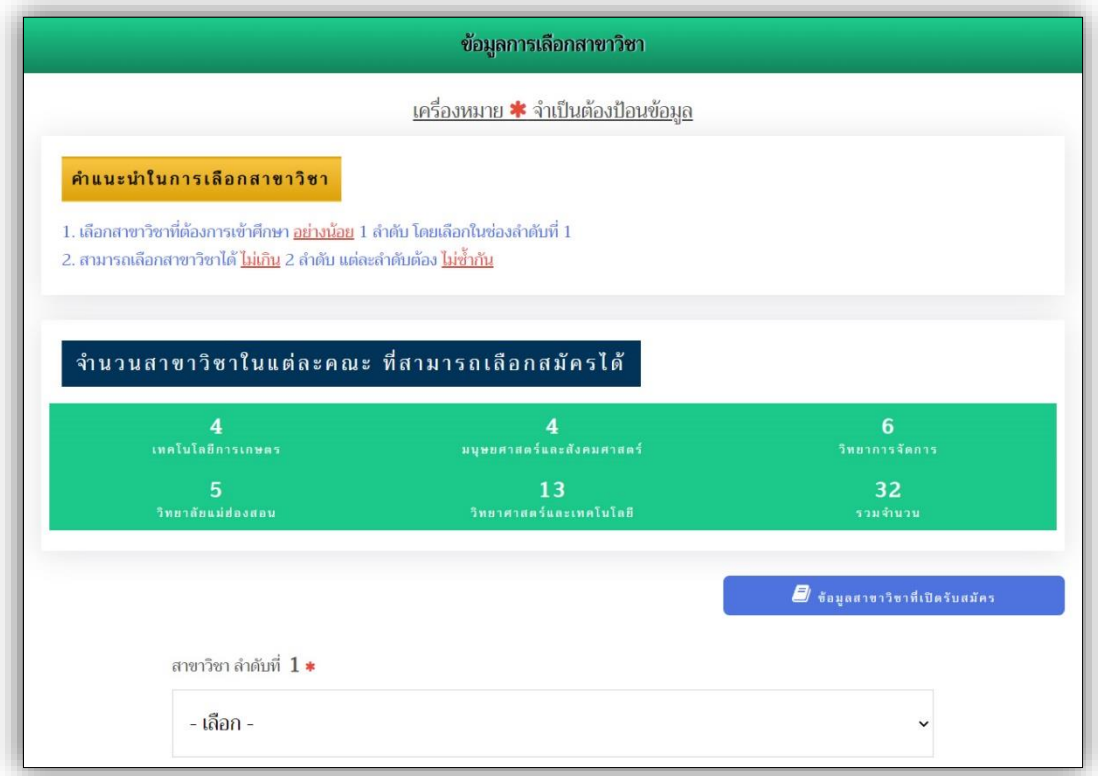

**รูปที่ 9** "การบันทึกข้อมูลสาขาวิชา"

8) ภายหลังการบันทึกข้อมูลการสมัครเข้าสู่ระบบเรียบร้อยแล้ว ระบบแจ้งสถานะ **ดังรูปที่ 10**

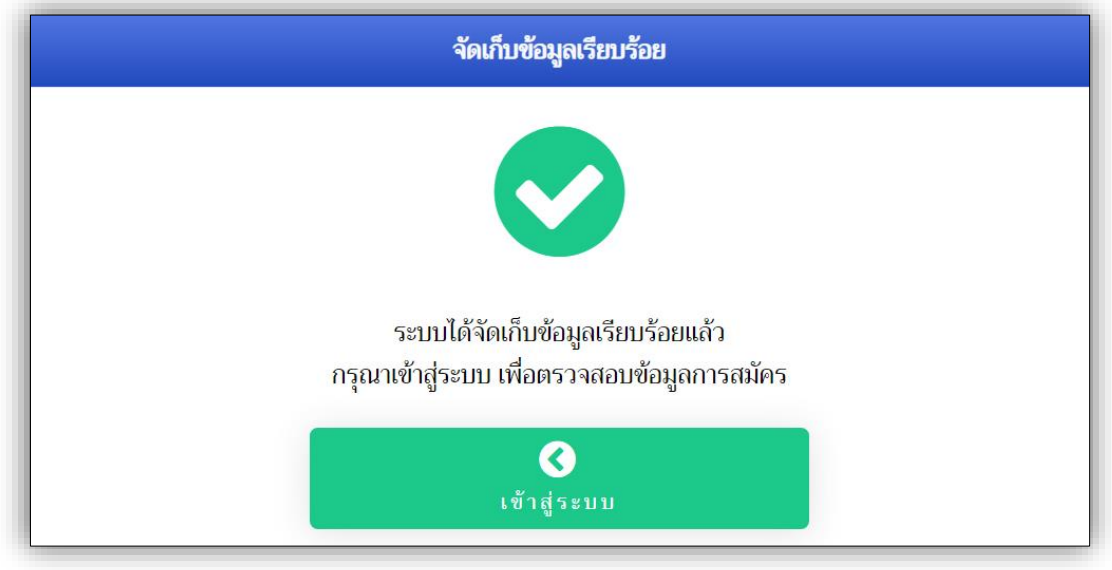

**รูปที่ 10** "แจ้งสถานะการจัดเก็บข้อมูล"

3. เมนู **"ข้อมูลผู้สมัคร"** ผู้สมัครเข้าสู่ระบบ เพื่อจัดการข้อมูลการสมัครได้ตลอดช่วงเวลา การรับเข้าศึกษา โดยให้ศึกษาตามคำแนะนำในการป้อนข้อมูล **ดังรูปที่ 11** และสามารถเข้าสู่ระบบ เพื่อจัดการข้อมูลผู้สมัครได้ โดยกดปุ่ม **"เข้าสู่ระบบ" ดังรูปที่ 10** ได้ด้วยเช่นกัน

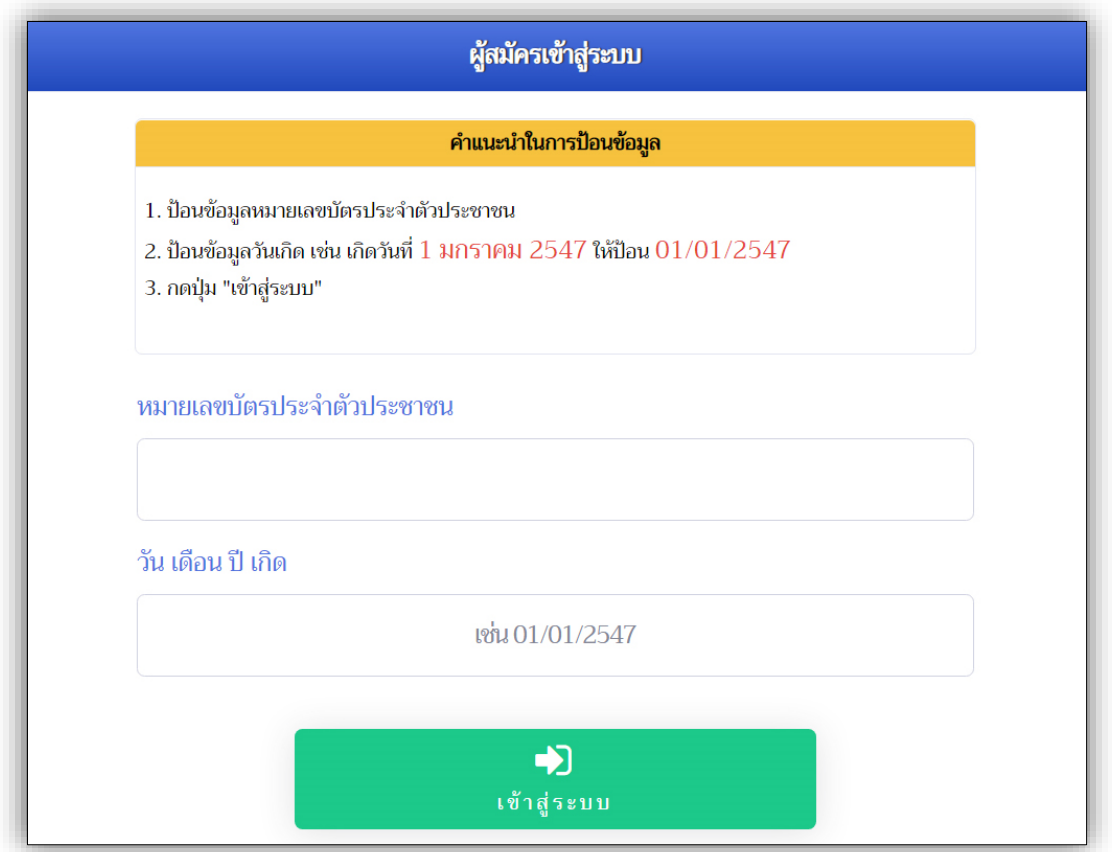

**รูปที่ 11** "ผู้สมัครเข้าสู่ระบบ"

# 1) **ข้อมูลผู้สมัคร** ประกอบด้วยเมนูการทำงาน ดังนี้

- 1.1 แก้ไขข้อมูลส่วนตัวผู้สมัคร
- 1.2 แก้ไขสาขาวิชาที่สมัคร
- 1.3 พิมพ์ใบสมัคร
- 1.4 พิมพ์เอกสารรับรองศิษย์เก่าผู้ทำคุณประโยชน์

### **ดังรูปที่ 12**

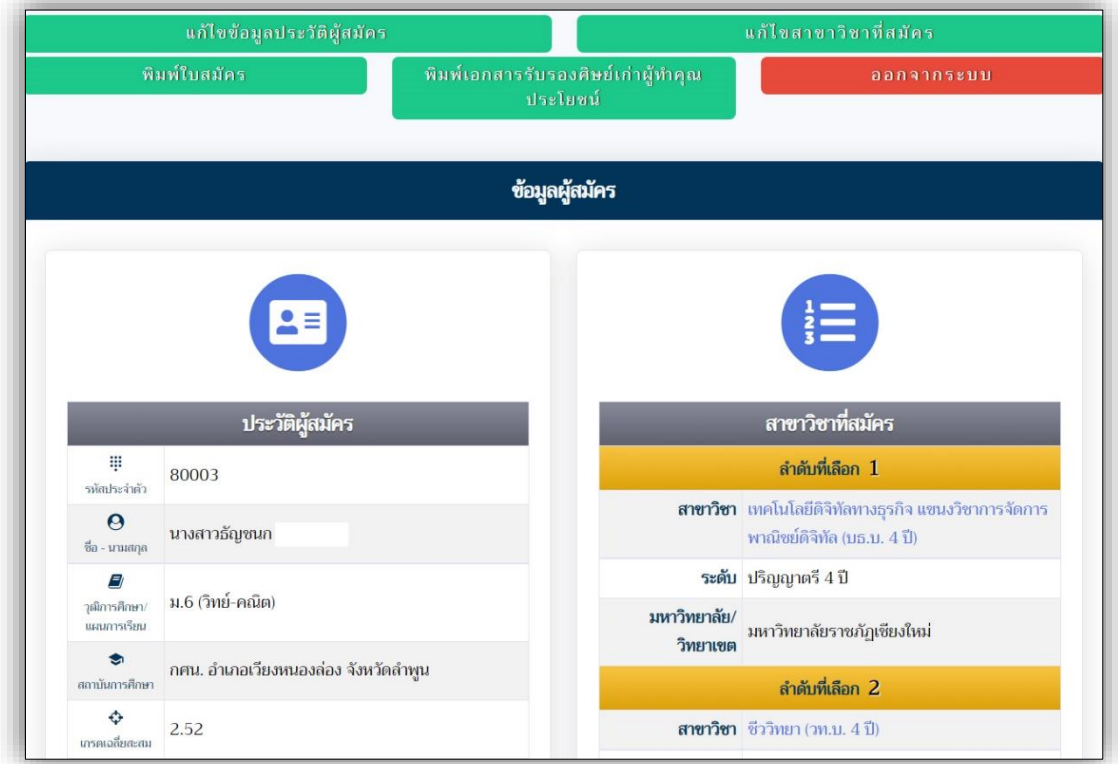

## **รูปที่ 12** "ข้อมูลผู้สมัคร"

2) การป้อนข้อมูล หากไม่ครบถ้วน ระบบจะแจ้งเตือน **ดังรูปที่ 13**

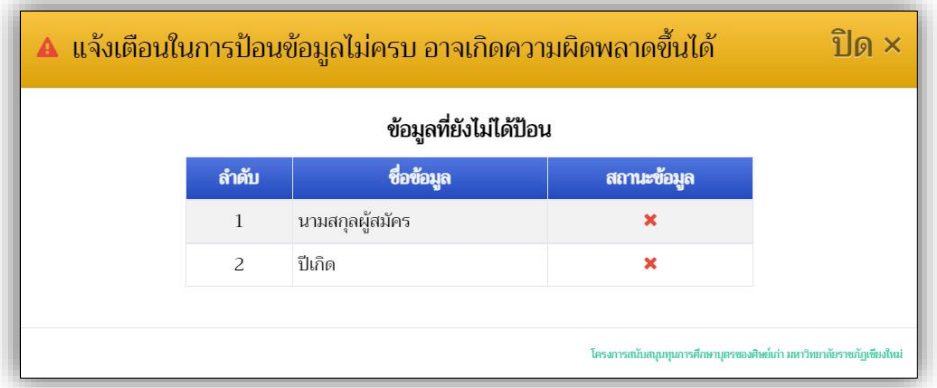

**รูปที่ 13** "การแจ้งเตือนการป้อนข้อมูลการสมัคร"

**\*\*\* งานรับเข้าศึกษา สำนักทะเบียนและประมวลผล มหาวิทยาลัยราชภัฏเชียงใหม่ \*\*\***

## 3) เมนู **"พิมพ์ใบสมัคร"** และ เมนู **"พิมพ์เอกสารรับรองศิษย์เก่าผู้ทำคุณประโยชน์"** ผู้สมัครสามารถจัดพิมพ์เอกสารที่เกี่ยวข้องในการสมัครได้จากเมนูดังกล่าว **ดังรูปที่ 14**

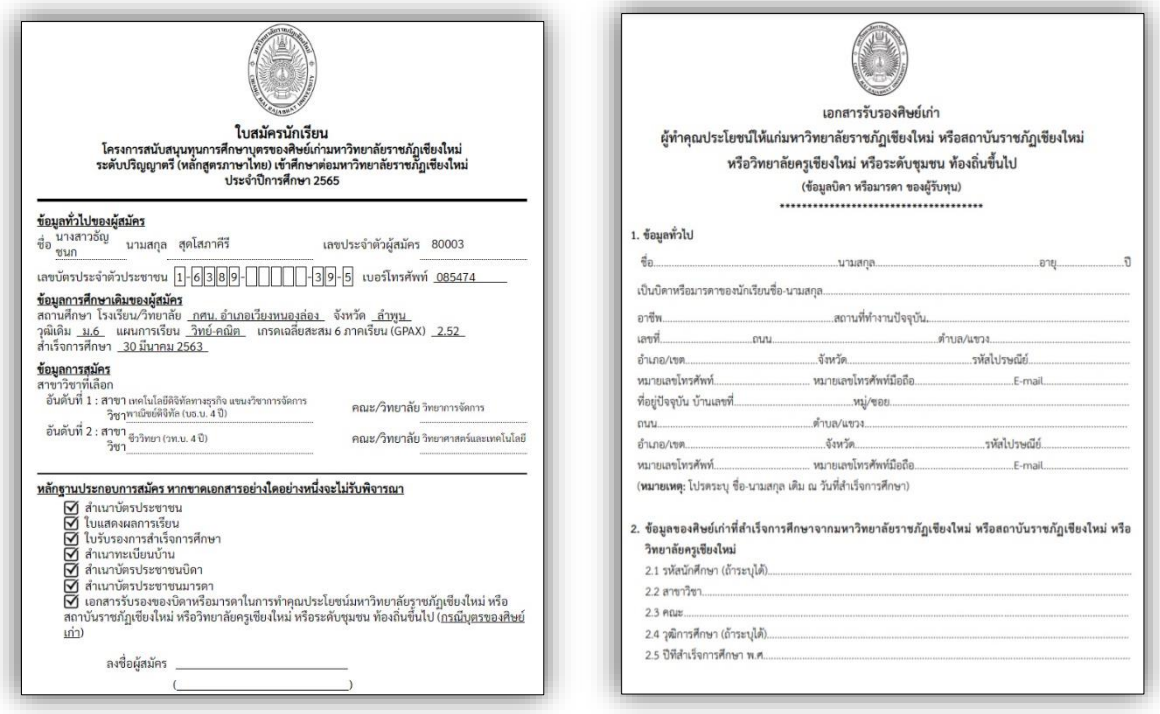

**รูปที่ 14** "เอกสารประกอบการสมัคร (ใบสมัคร และเอกสารรับรองศิษย์เก่า ฯ)"

4) ผู้สมัครสามารถตรวจสอบ ข้อมูลรายชื่อผู้สมัครได้ ในแต่ละสาขาวิชาที่ตนเองสมัคร โดย ผู้สมัครสามารถกดที่ชื่อของสาขาวิชา เพื่อตรวจสอบข้อมูลรายชื่อผู้สมัครในสาขาวิชานั้น ๆ **ดังรูปที่ 15**

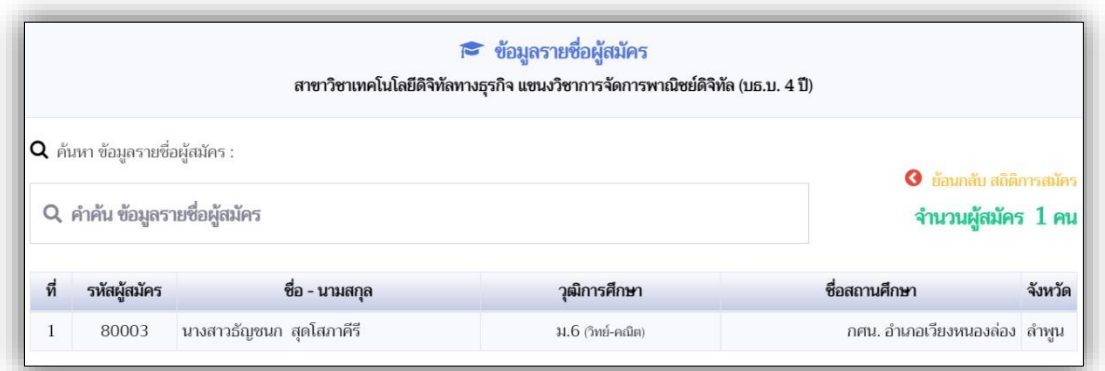

**รูปที่ 15** "ข้อมูลรายชื่อผู้สมัครในแต่ละสาขาวิชา"

#### 4. เมนู **"แผนการรับสมัคร"** ประกอบด้วย

- 1) รายละเอียด และประกาศรับสมัคร ผู้สมัครสามารถเข้าถึงข้อมูลได้ จากหน้าแรกของระบบ
- 2) กำหนดการรับสมัคร ผู้สมัครเข้าถึงข้อมูลได้ จากหน้าแรกของระบบเช่นกัน **ดังรูปที่ 16**
- 3) สาขาวิชาที่เปิดรับสมัคร **ดังรูปที่ 17**

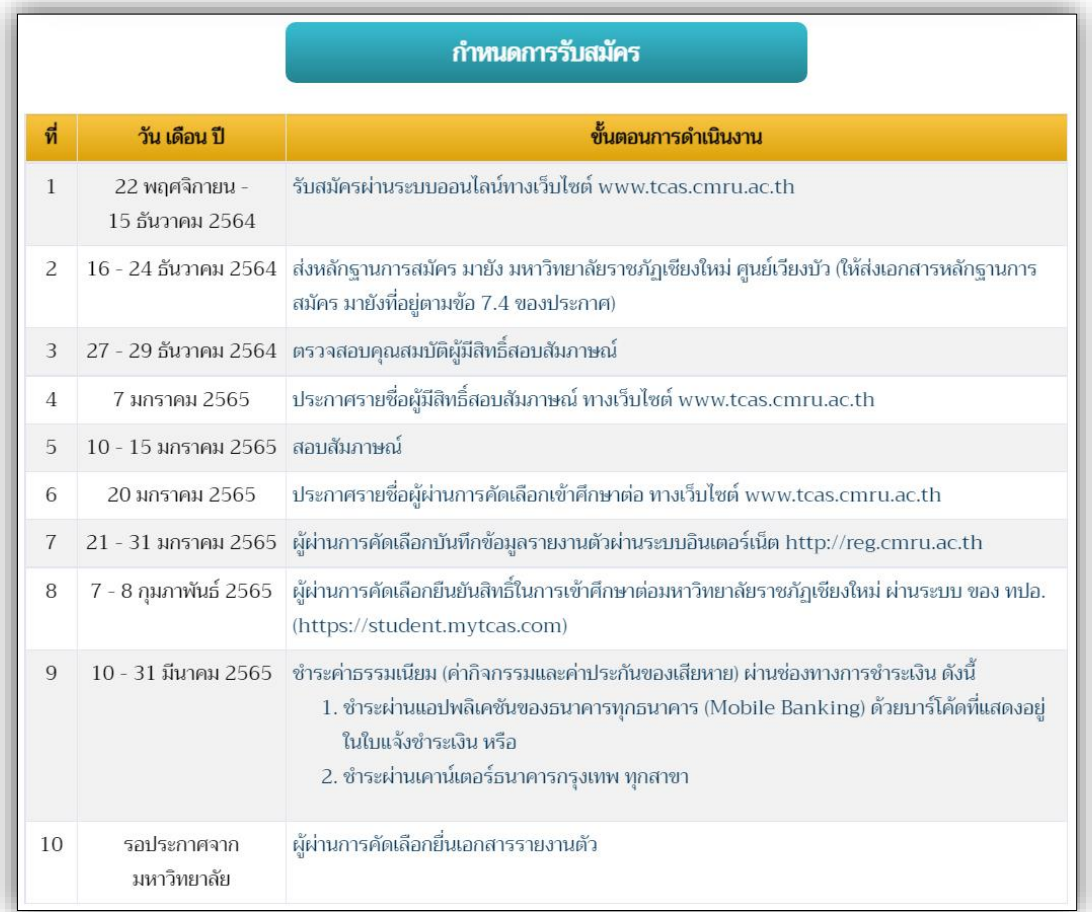

**รูปที่ 16** "ข้อมูลกำหนดการรับสมัคร"

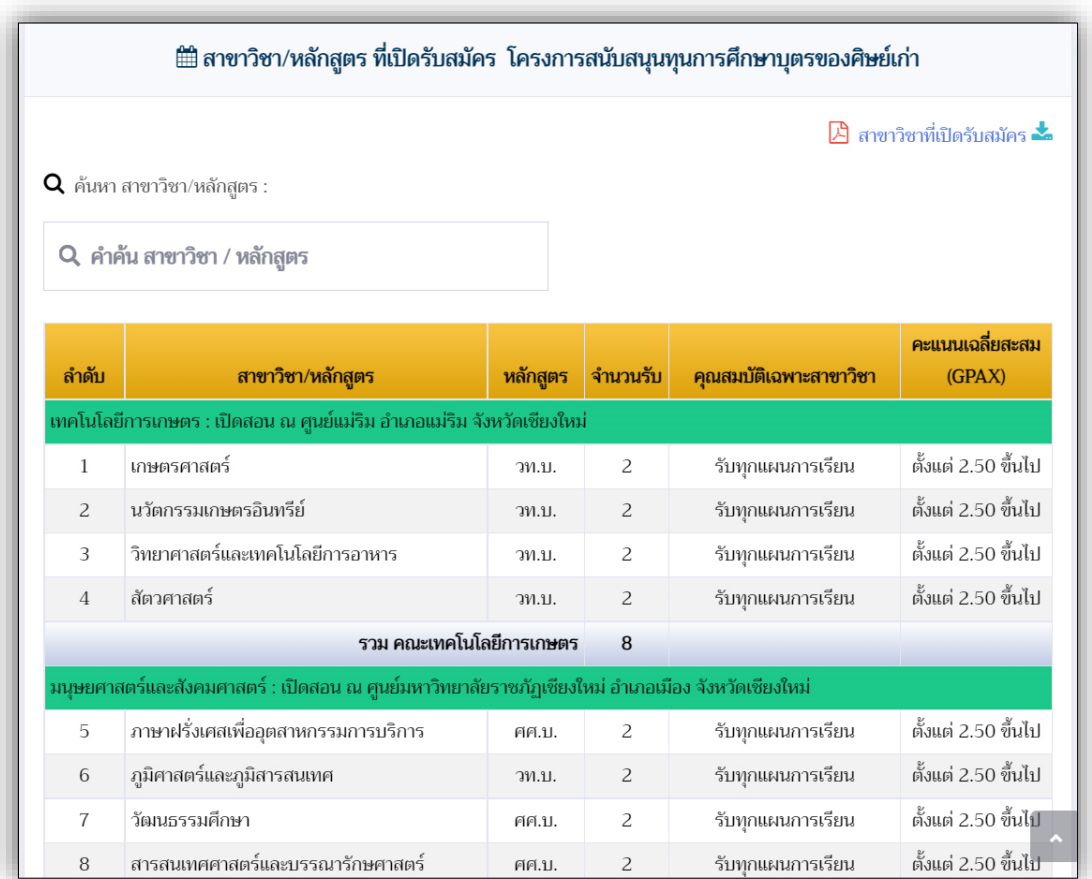

**รูปที่ 17** "ข้อมูลสาขาวิชาที่เปิดรับสมัคร"

5. เมนู **"สถิติการสมัคร"** รายงานข้อมูลผู้สมัครในสาขาวิชา แต่ละคณะ/วิทยาลัย **ดังรูปที่ 18**

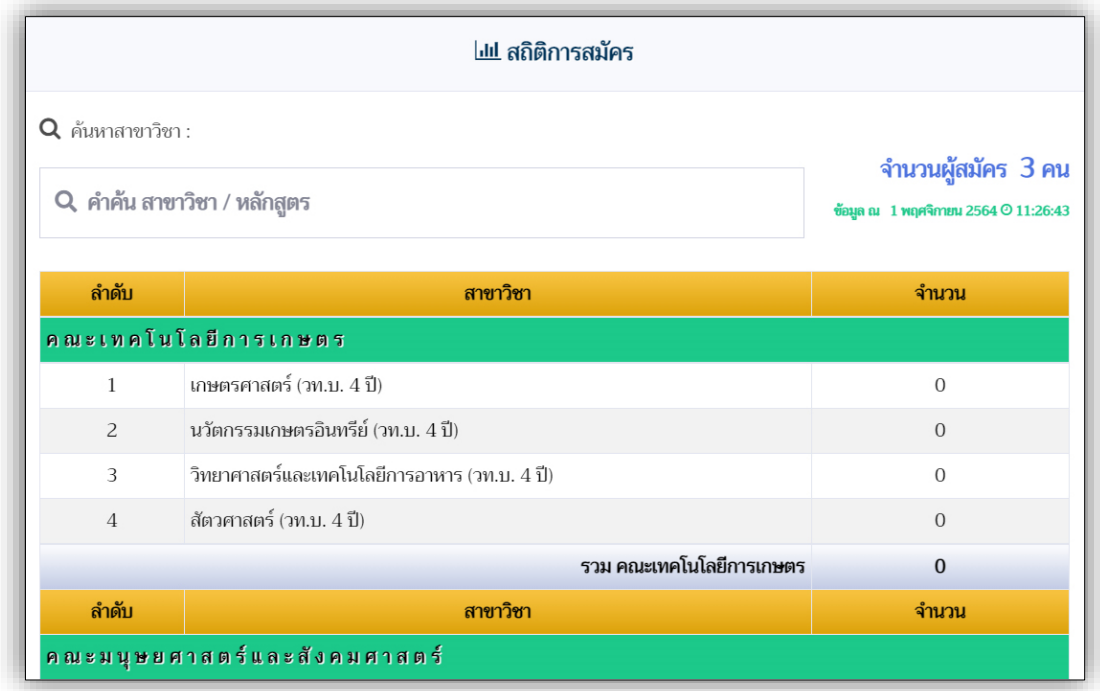

**รูปที่ 18** "ข้อมูลสถิติการสมัคร"

6. เมนู **"ออกจากระบบ"** แนะนำให้ผู้สมัครออกจากระบบในทุกครั้ง ภายหลังจากการจัดการข้อมูล การสมัครของตนเอง เพื่อความปลอดภัยของข้อมูลการสมัครของผู้สมัครเอง

> ข้อมูล ณ พฤศจิกายน 2564 งานรับเข้าศึกษา สำนักทะเบียนและประมวลผล มหาวิทยาลัยราชภัฏเชียงใหม่

**\*\*\* งานรับเข้าศึกษา สำนักทะเบียนและประมวลผล มหาวิทยาลัยราชภัฏเชียงใหม่ \*\*\***